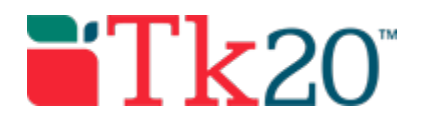

## **Completing an Assignment or Course Binder Rubric**

Getting Started: Course Dashboard

- 1. Click on **Courses** in the side menu.
- 2. Click on **Courses** located in the side menu below.
- 3. Click on **Dashboard** located in the side menu below.
- 4. Select the **Term** from the drop down menu.
- 5. Click on the **Course** sub-tab that contains the course binder you want to assess.
- 6. Click on the number located below the **Assessment(s) pending** portion of the course binder you want to assess to view the students who have submitted their course binders.

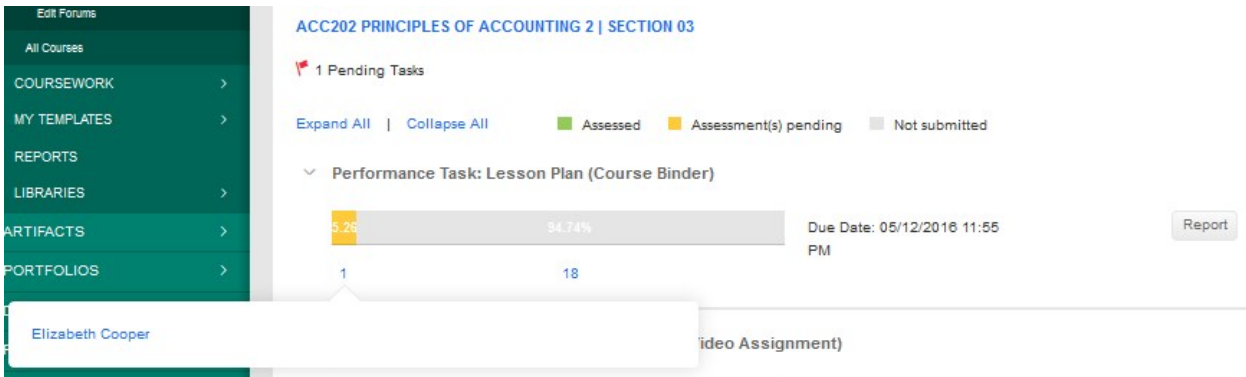

- 7. Click on the **name of the student** you want to assess to open a split screen.
	- a) On the left, you will be able to view the course binder details, the student's submission within the created tabs and any attached standards.
	- b) On the right, you will be able to view the course binder's assessment tool(s).

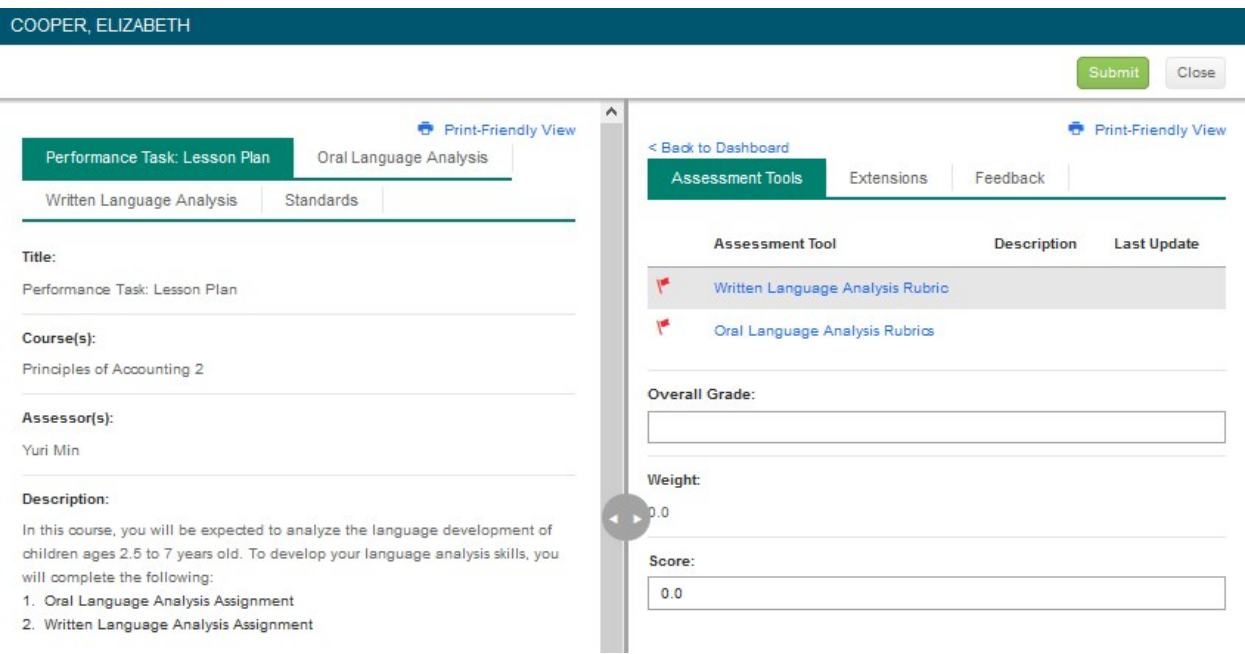

## Assessing Student Submissions

- 1. Click on the name of the **Assessment Tool**.
- 2. Complete the assessment by selecting the radio button for each criterion within the traditional rubric, as well as any additional questions and click **Complete** or **Save**.
- a. If you select **Save**, you save the entry and will remain in the Assessment Tool.
- b. If you click **Complete**, you save the entry and it will prompt to the previous page.
- 3. After you have completed the assessment tool(s), choose one of the following actions:
- **Submit**: Submit the assessment for the student to see
- **Close**: Exit the assessment tool without saving any changes (if you clicked **Save** in the assessment tool previously, these changes will be saved).